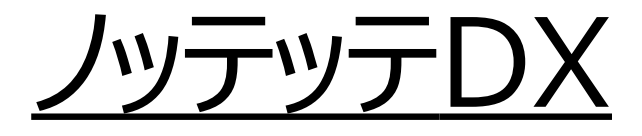

# ご利用ガイド

## **2023年1月版**

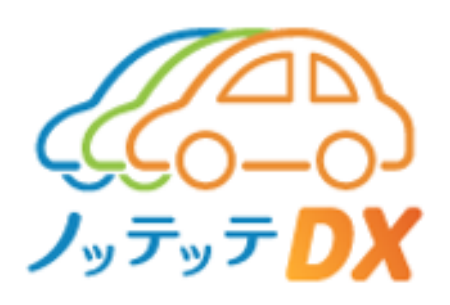

**目次**

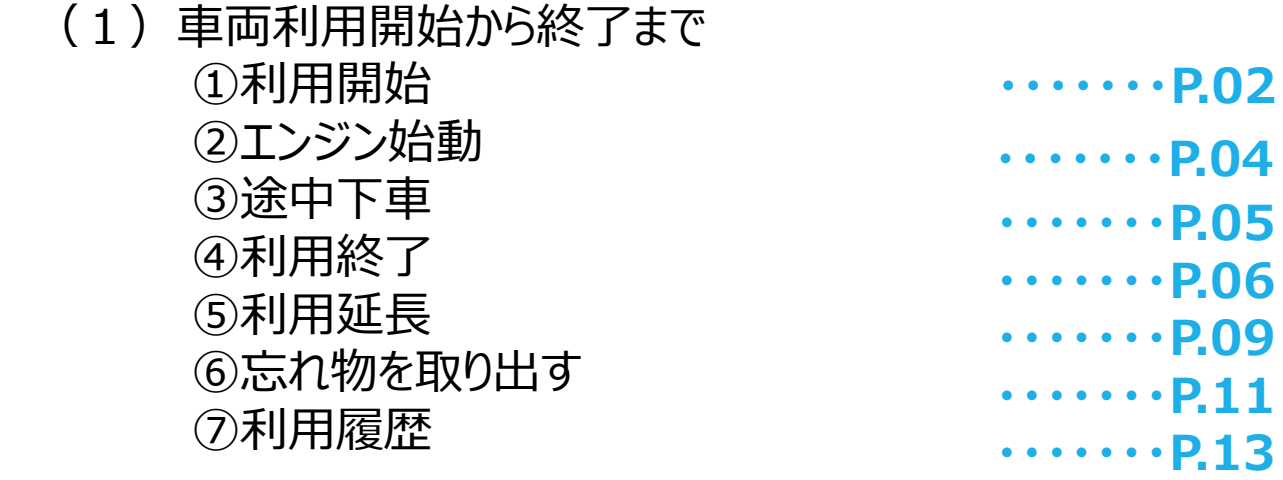

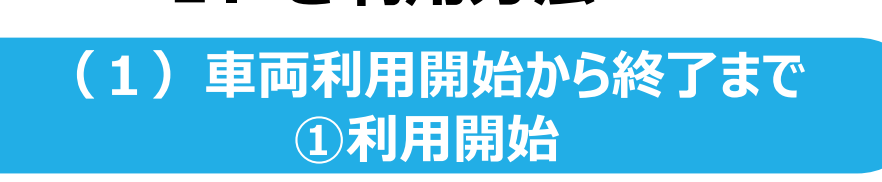

## 【1】**利用開始**

- (1)インストールしたアプリをクリックいたしますと、①のアプリのTOP 画面のマイページが表示されます。
- (2)スクロールし、①の「予約一覧」の中から「利用開始前」の画 面から②「利用開始」をタップします。

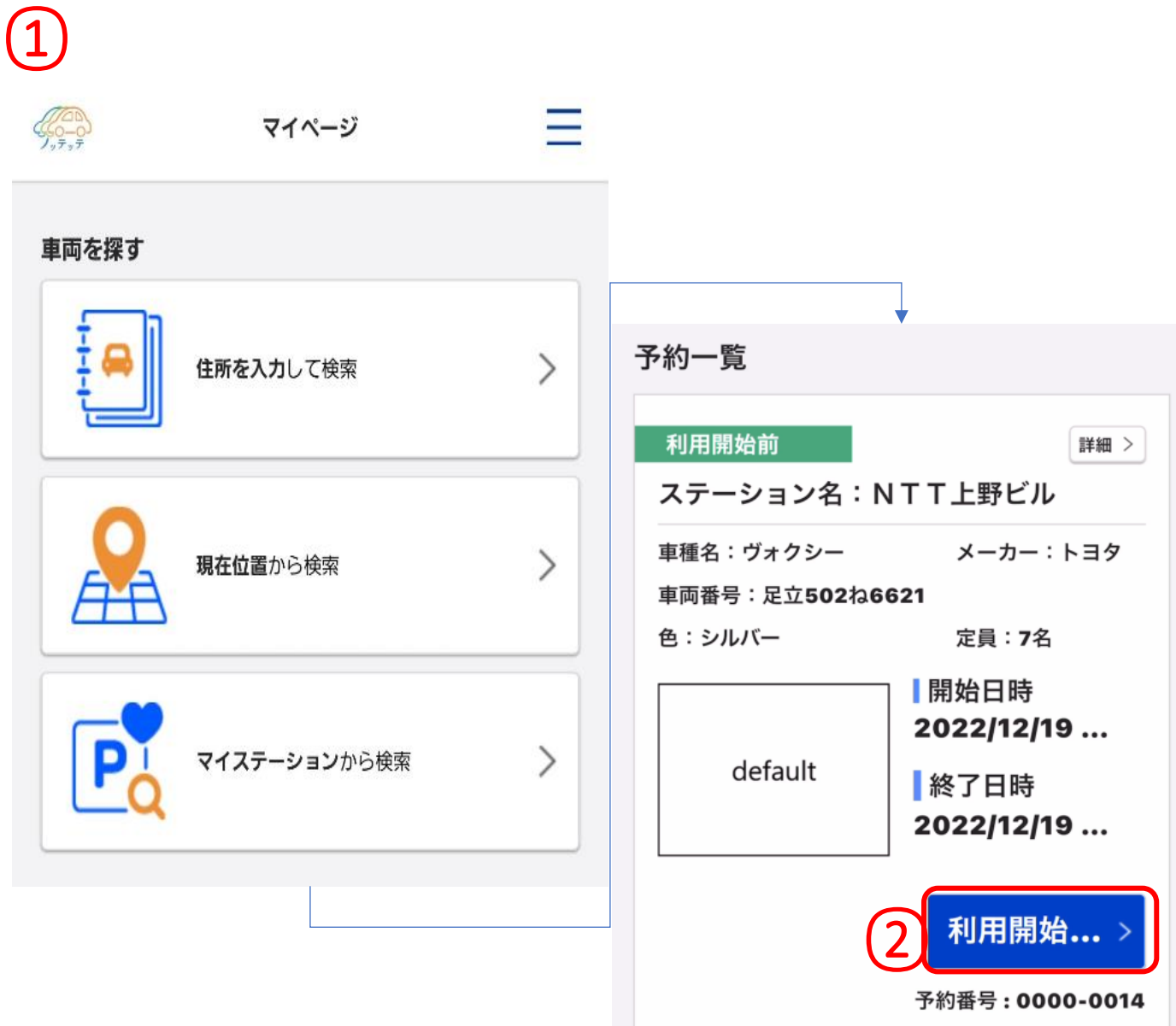

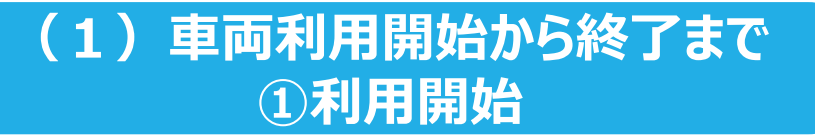

- (3)①のキズ等の確認画面が表示されます。 ②に該当・同意する各項目に☑を入れるます。 気になる点があれば、③「車両点検コメント」を記入をお願い します。
- (4) ④の「利用開始」をタップします。
- (5)警告画面より、⑤の「はい」をタップすると車両が解錠します。

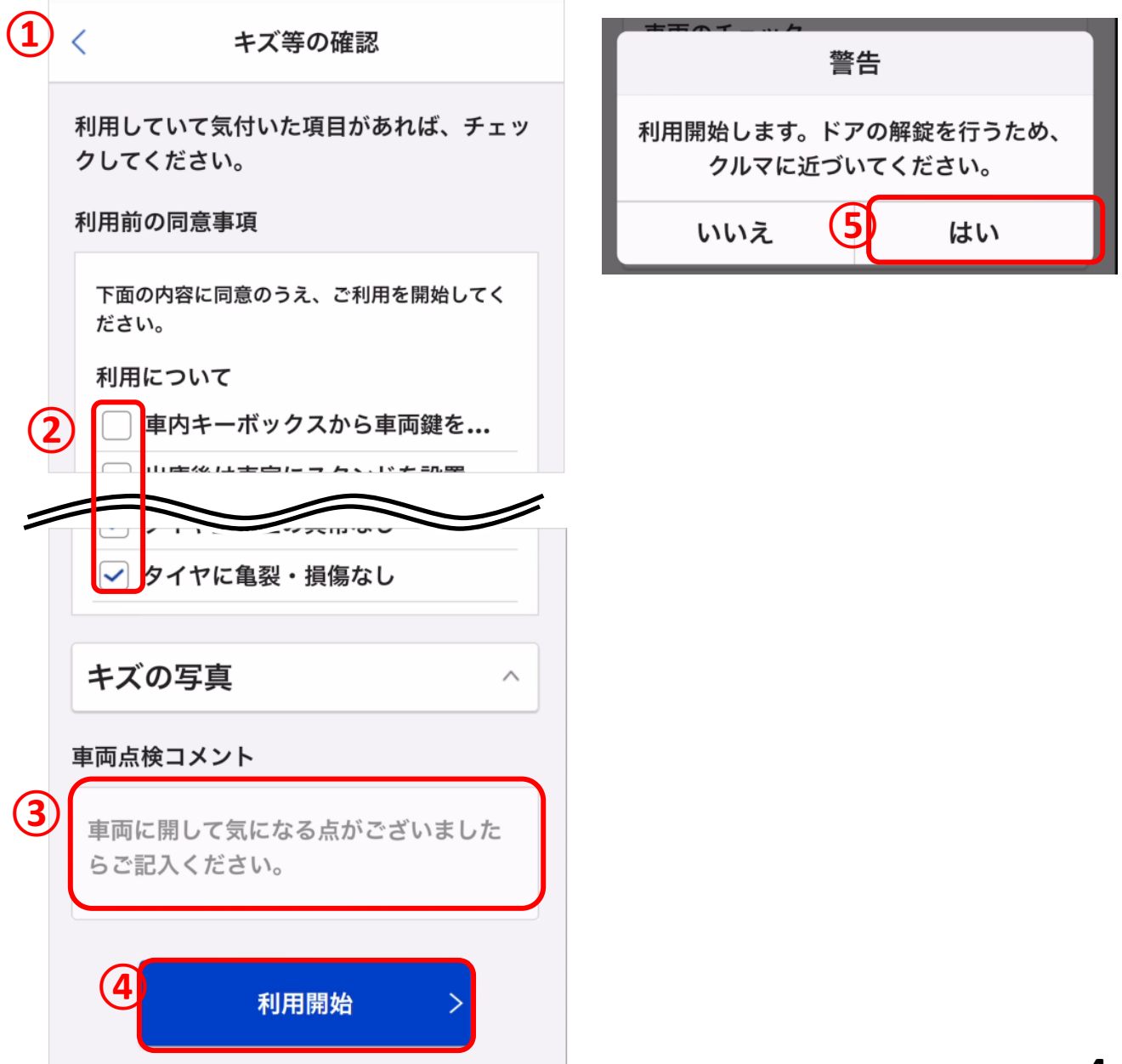

**(1)車両利用開始から終了まで ②エンジン始動**

### エンジンの始動方法です

(1) 助手席前のグローブボックスを開け、車両の鍵を①からキー ボックスから抜きます。 白いボタンを押しながら鍵を引き抜きます。

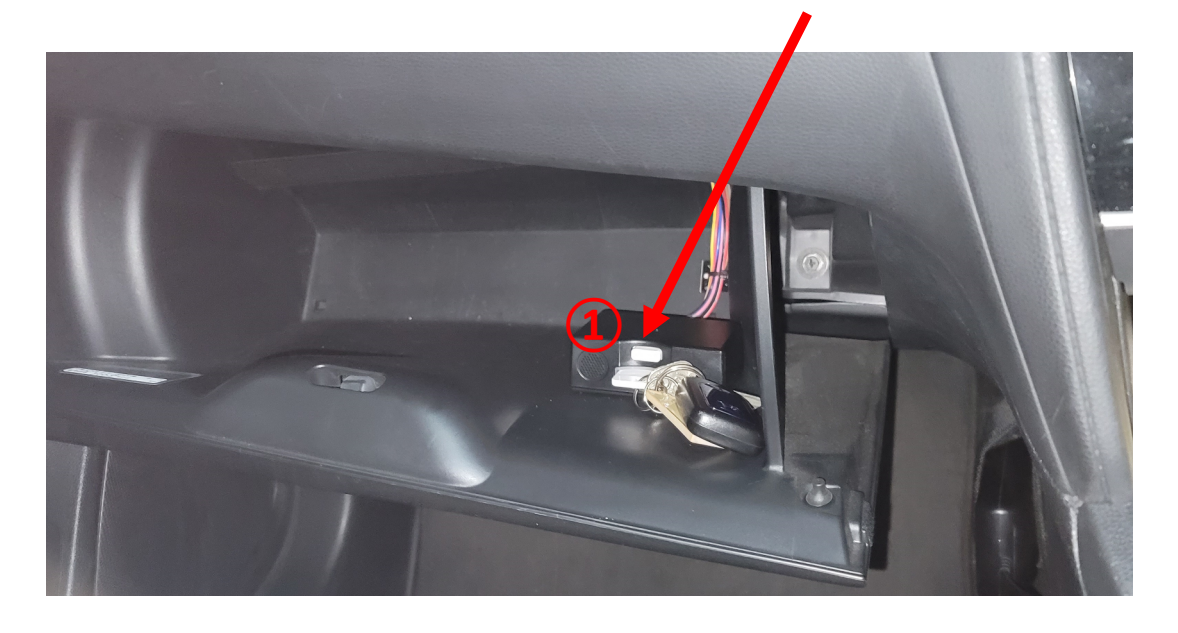

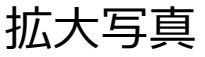

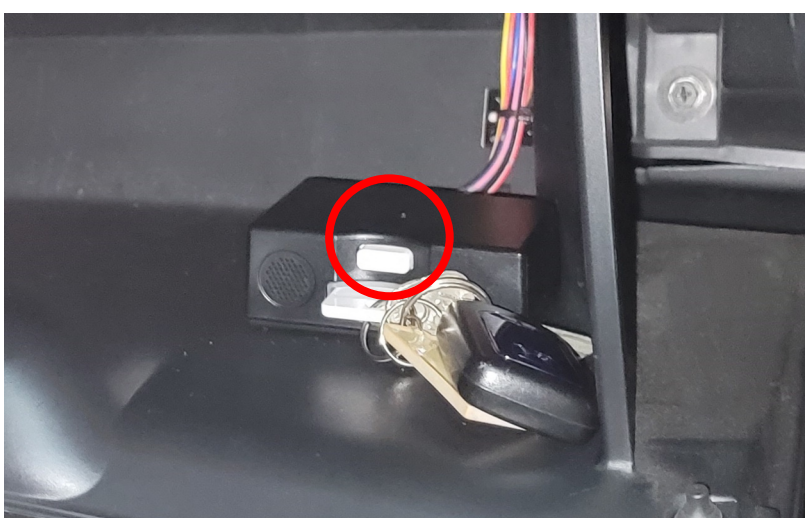

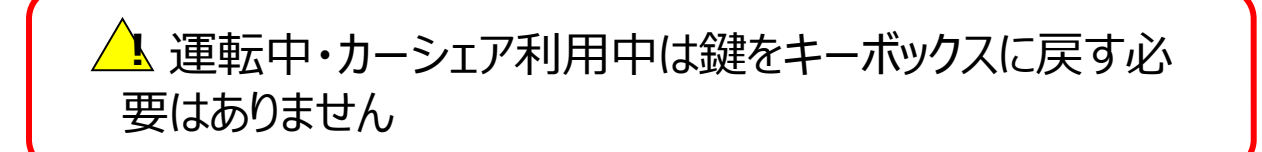

(1)車両利用開始から終了まで ③途中下車

## 途中下車した際の車両の解錠・施錠方法です

(1)途中下車の際の車両の解錠・施錠は<mark>車両の鍵を</mark> ご利用ください。

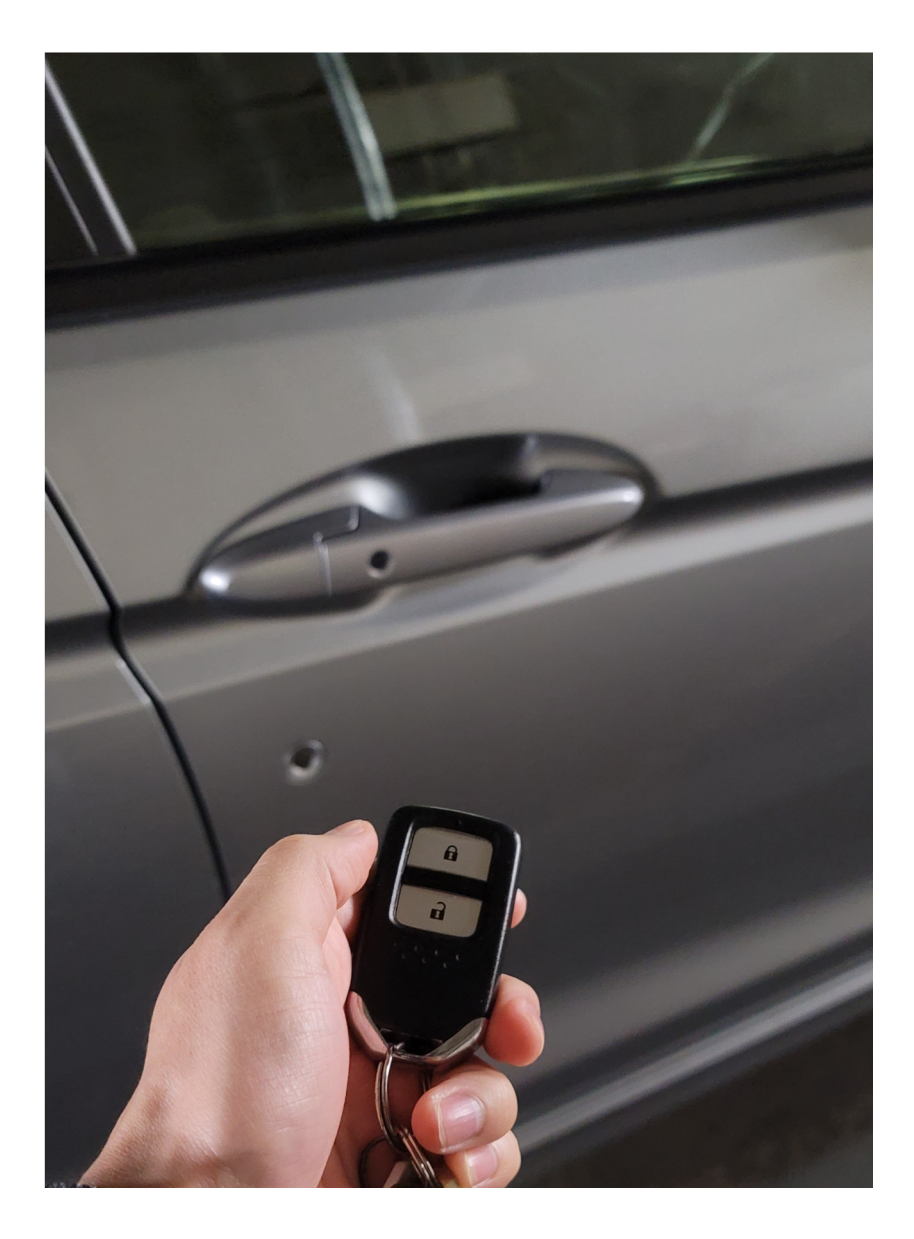

#### **(1)車両利用開始から終了まで ④利用終了**

#### **車両の利用を終了する画面です**

(1)車の鍵をキーボックスに差し込みます。(写真1) ※キーボックスから「ご利用いただきまして、ありがとうございま した」とアナウンスが流れれば差し込み完了です。 (2)忘れ物がないかを確認し車外に出てください。 (3)車外に出ましたら、①のアプリのTOP画面のマイページが表

 示し、スクロール し、 「利用中」画面の②の「延長・終了」 をタップ②します。 **①**

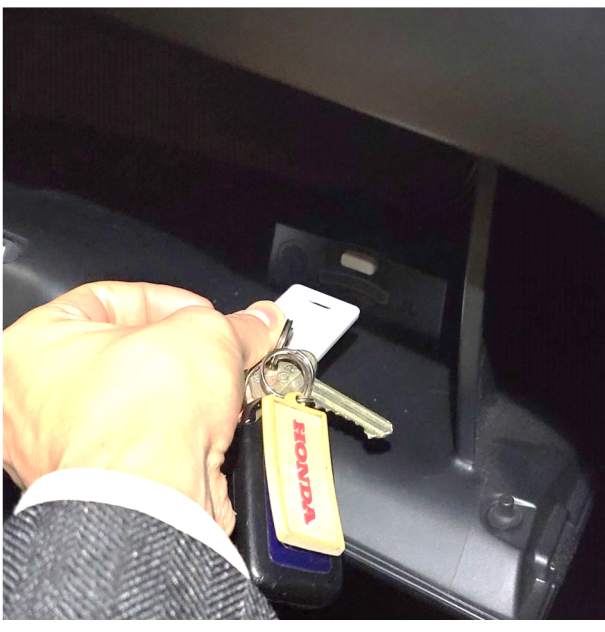

(写真1)

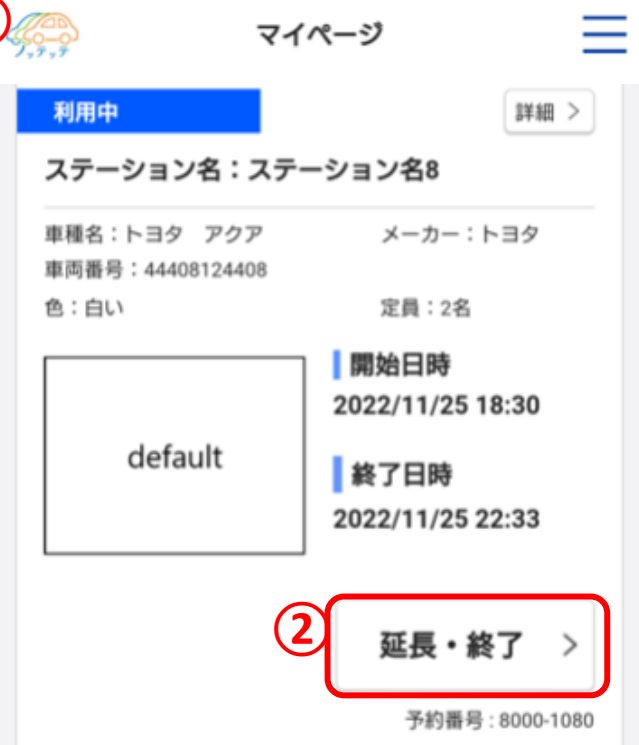

### **(1)車両利用開始から終了まで ⑤利用終了**

(1)車外に出た後、①の[利用終了]をタップします。 (2) ②の「はい」をタップします。

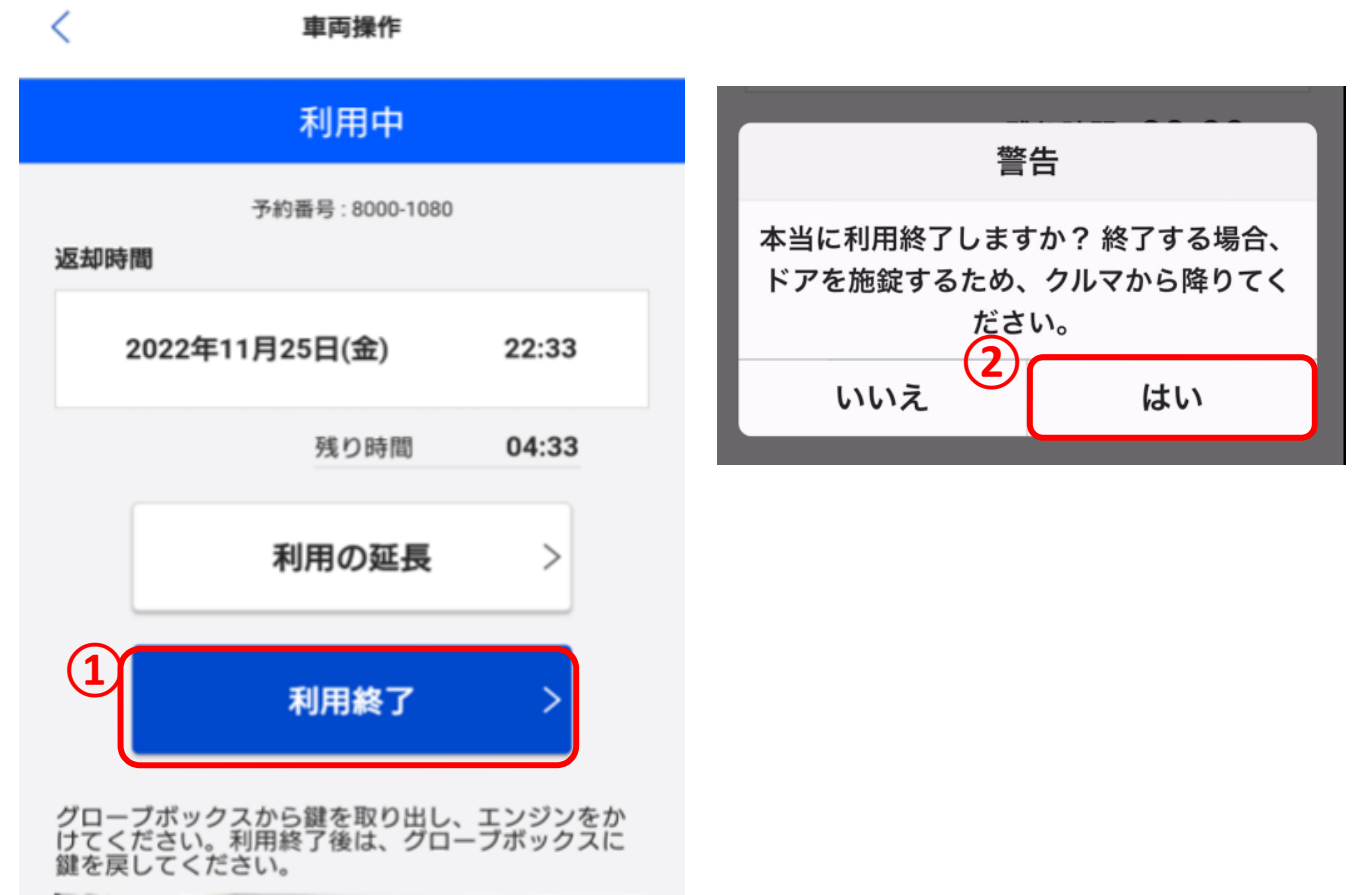

## (1)車両利用開始から終了まで ⑤利用終了

- (1) ①の「マイページへ」をタップします。
- (2)「予約一覧」の中に使用した車両が②に「返却済」で表示さ れます。

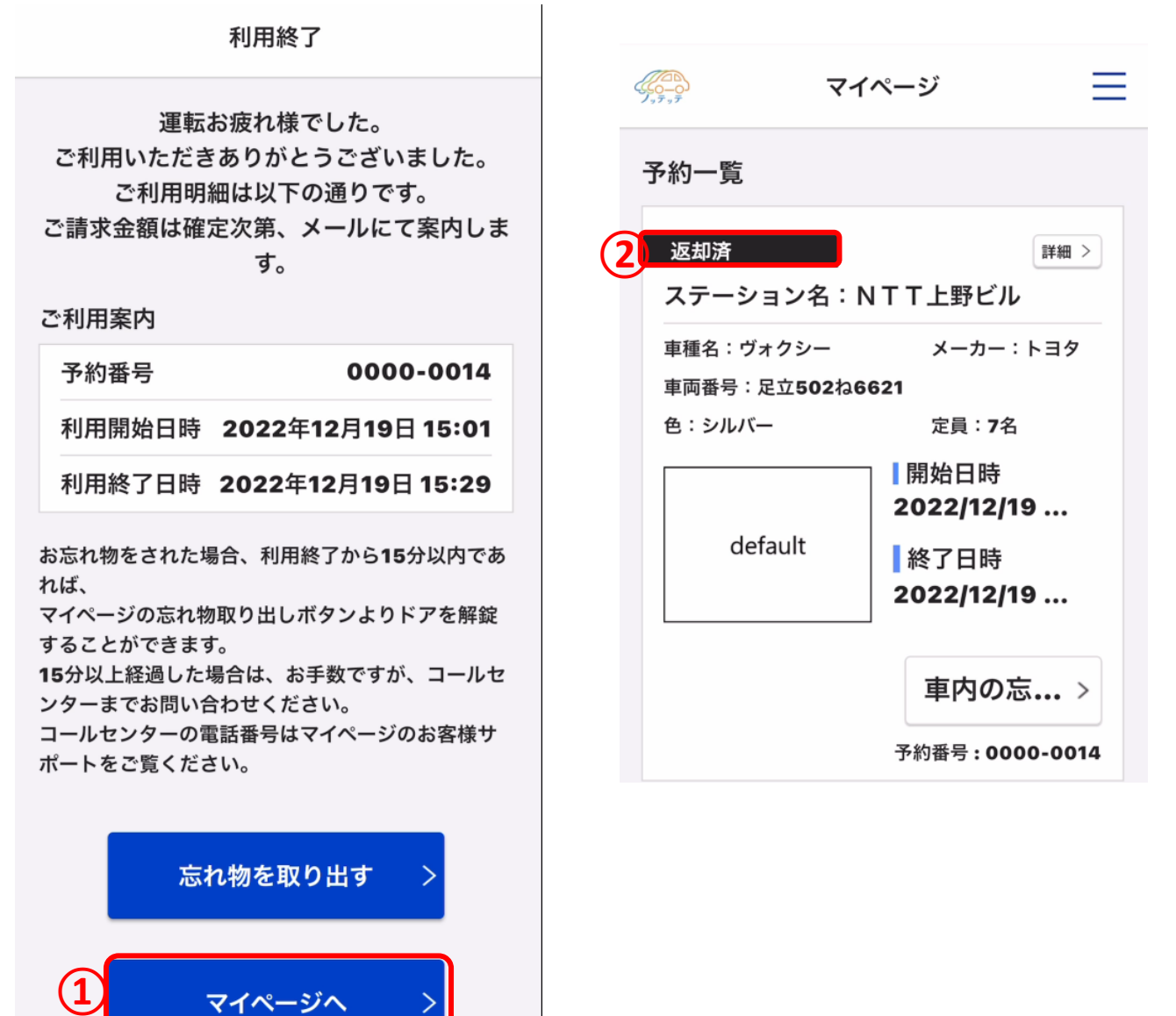

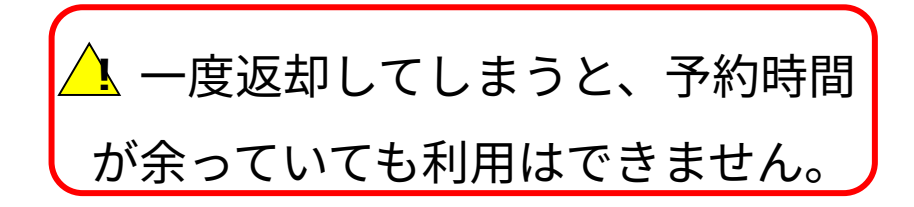

**(1)車両利用開始から終了まで ⑥利用延長**

#### 利用時間の延長を行う画面です

- (1)ログインし、①のマイページのTOP画面を表示します。
- (2)スクロールし利用中の画面より②「延長・終了」をタップし ます。 ※利用時間を過ぎてからの延長処理はできません。
- (3) ③の「利用の延長」をタップします。

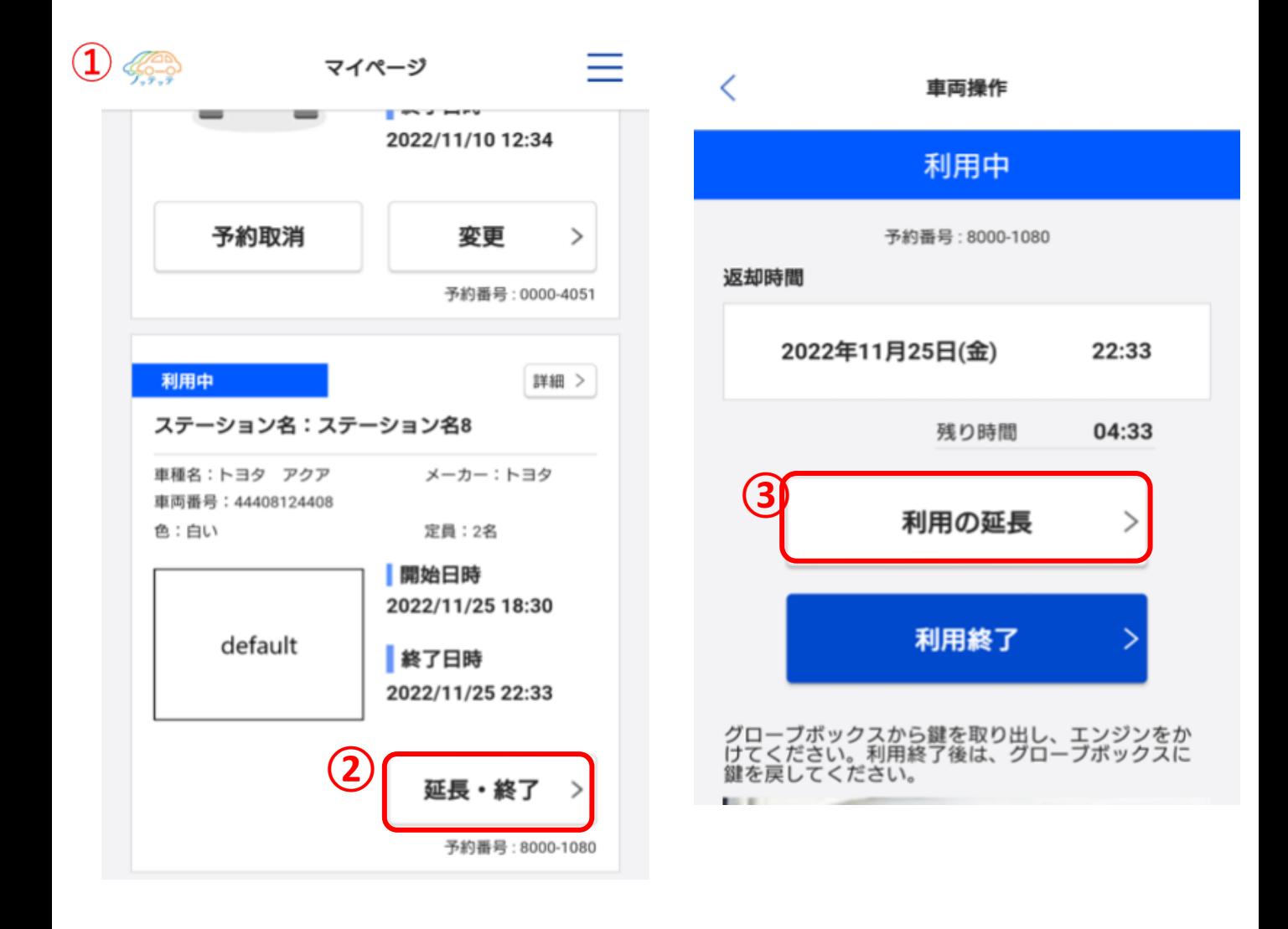

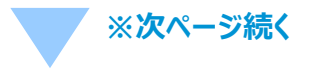

#### **(1)車両利用開始から終了まで ⑥利用延長**

(4) ①の「利用時間」をタップします。

(5)②の利用終了予定時刻からの延長時間をスクロール

#### し選択します。③の確定をタップします。

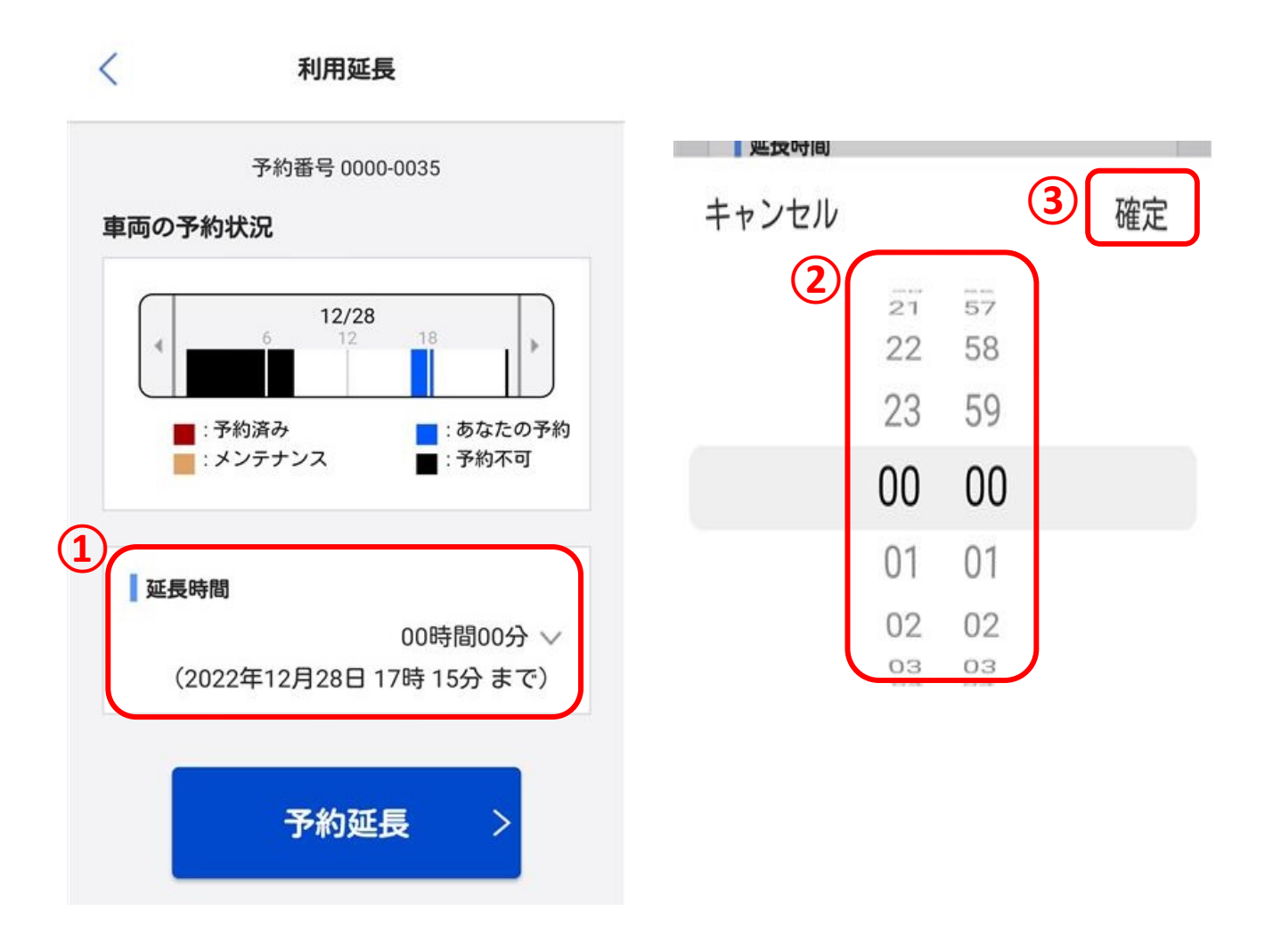

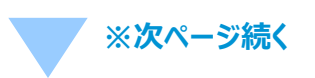

#### **(1)車両利用開始から終了まで ⑦忘れ物を取り出す**

#### **車両の返却後すぐに忘れ物を取り出す 画面です**

(1) ①の「忘れ物を取り出す」をタップします。

(2)②「開錠」をタップします。

利用終了

- 運転お疲れ様でした。<br>ご利用いただきありがとうございました。<br>--- 、ご利用明細は以下の通りです。 ご請求金額は確定次第、メールにて案内しま す。

ご利用案内

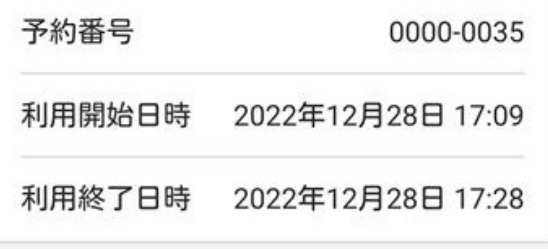

お忘れ物をされた場合、利用終了から15分以内であ れば、<br>マイページの忘れ物取り出しボタンよりドアを解錠

することができます。 りることができまり。<br>15分以上経過した場合は、お手数ですが、コールセ<br>ンターまでお問い合わせください。<br>コールセンターの電話番号はマイページのお客様サ<br>ポートをご覧ください。

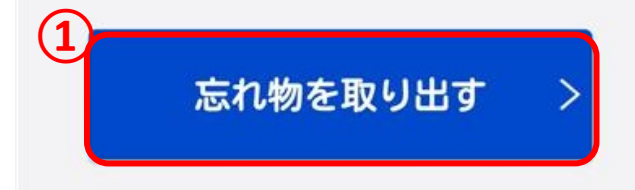

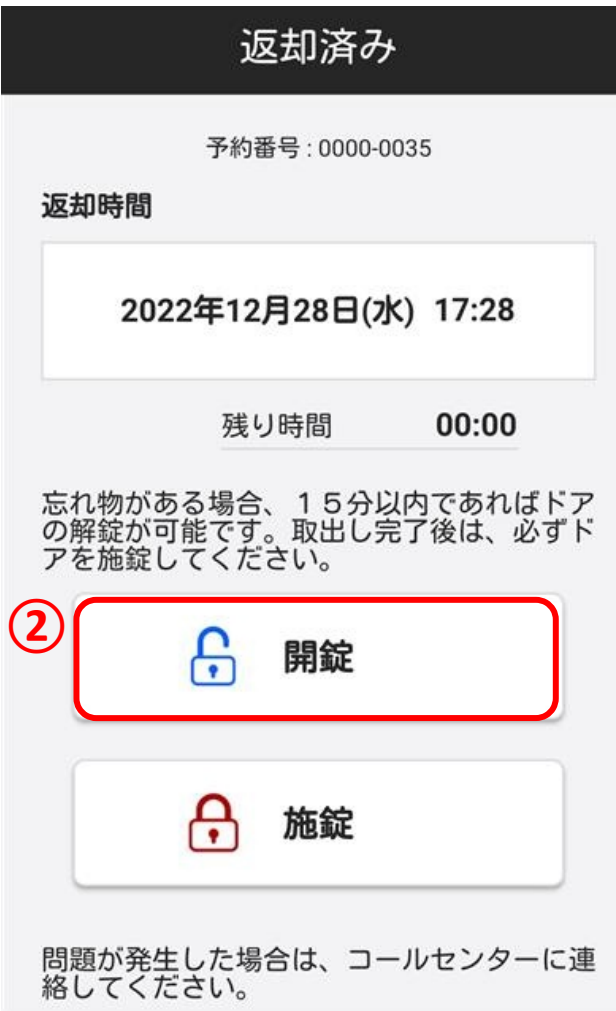

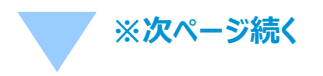

#### **(1)車両利用開始から終了まで ⑦忘れ物を取り出す**

- (1)警告画面①の「はい」をタップします。
- (2)提示画面②の「OK]をタップします。
- (3)車内から忘れ物を取り出した後、③「施錠」をタップします。
- (4)④の「OK」をタップします。

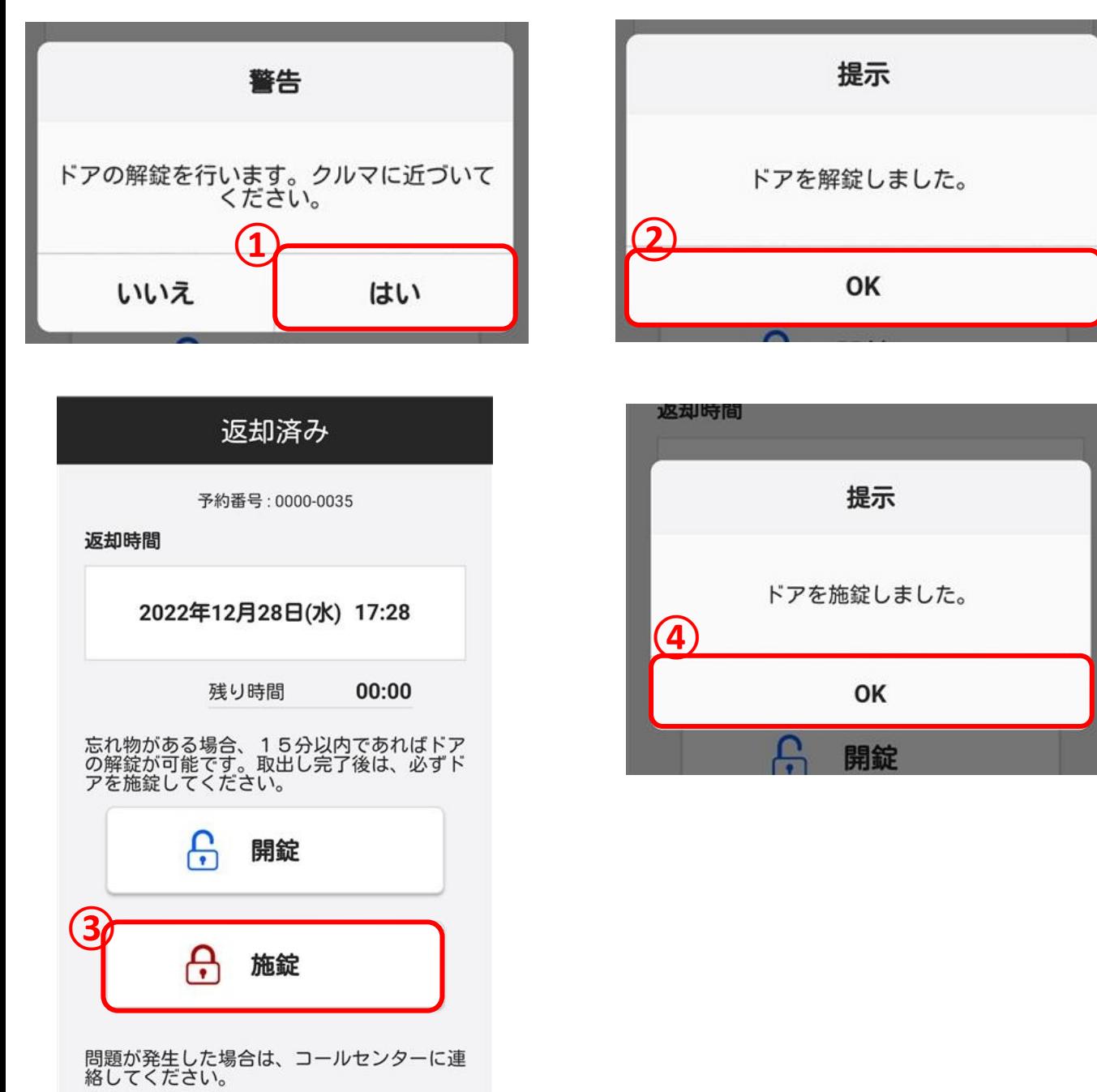

**(1)車両利用開始から終了まで ⑧利用履歴**

#### **利用履歴を確認する画面です**

- (1) ①ログインし、TOP画面 (マイページ) を表示します。 ②右上の「 ミ 」マークをタップします。
- (2)「利用履歴」をタップします。

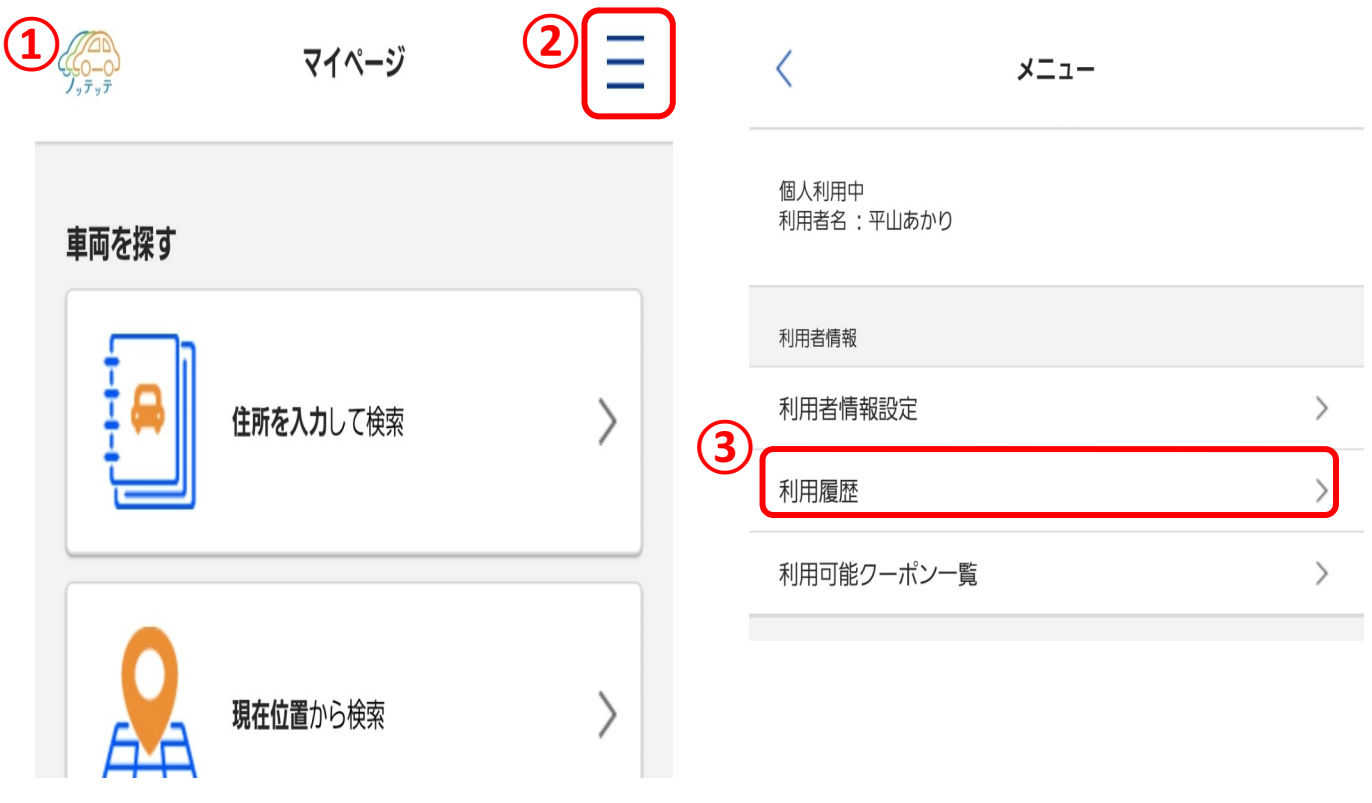

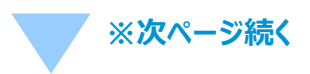

## **1.ご利用方法** (6)車両利用開始から終了まで ⑦利用履歴

- (4) ①「ご利用履歴」の中から詳細が見たい情報をタップします。
- (5)②の車両情報より詳細が見たい履歴を閲覧できます。

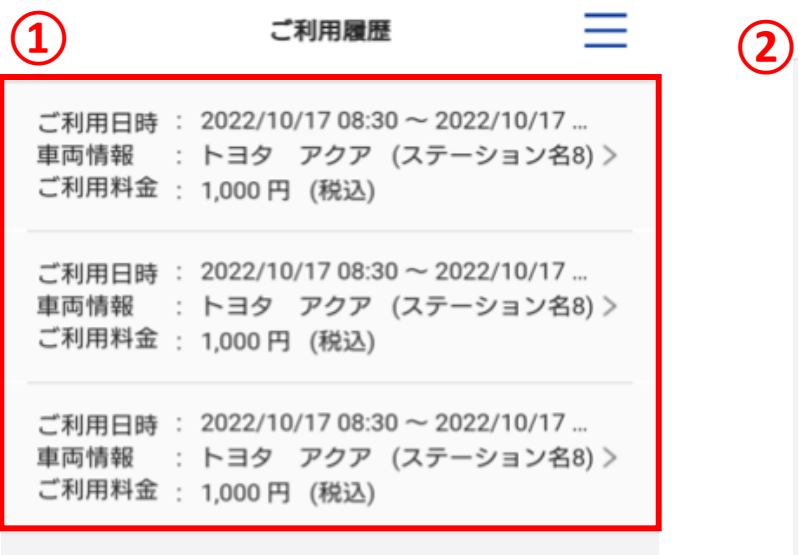

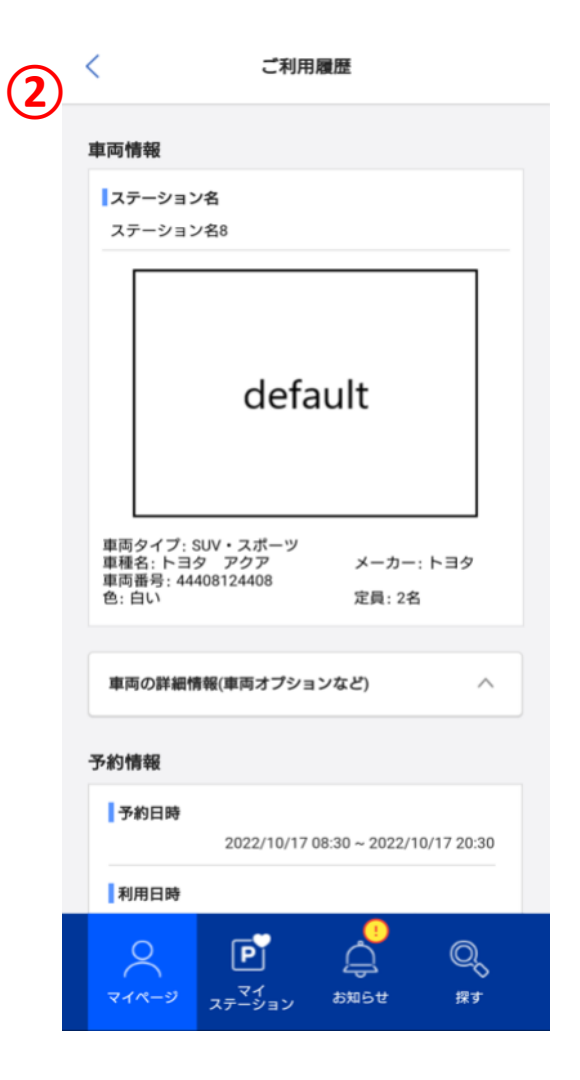